# **BJC SIEMENS**

Series de mecanismos **MANUAL DE USUARIO BIM**

# **BJC SIEMENS**

## **Series de mecanismos**

# **MANUAL DE USUARIO BIM**

### **Autodesk Revit 2020**

El presente documento ofrece información sobre la biblioteca BIM y el correcto uso de las familias BIM, con el software Autodesk Revit® producidos por BJC y SIEMENS.

Indicar que todos los objetos BIM de BJC y SIEMENS han sido desarrollados en un nivel de detalle LOD 350 y están incluidas todas las propiedades de producto relevantes para la planificación como el material, las dimensiones y las prestaciones.

#### **ESTRUCTURA DE LAS FAMILIAS BIM DE BJC y SIEMENS**

Dentro de la biblioteca de BJC (Iris y Iris Plus) y Siemens (Miro y Style) podremos encontrar las siguientes familias clasificadas dentro de la categoría de Aparatos Eléctricos:

Las familias vienen nombradas con el nombre de la Serie\_Acabado, manteniendo la siguiente estructura:

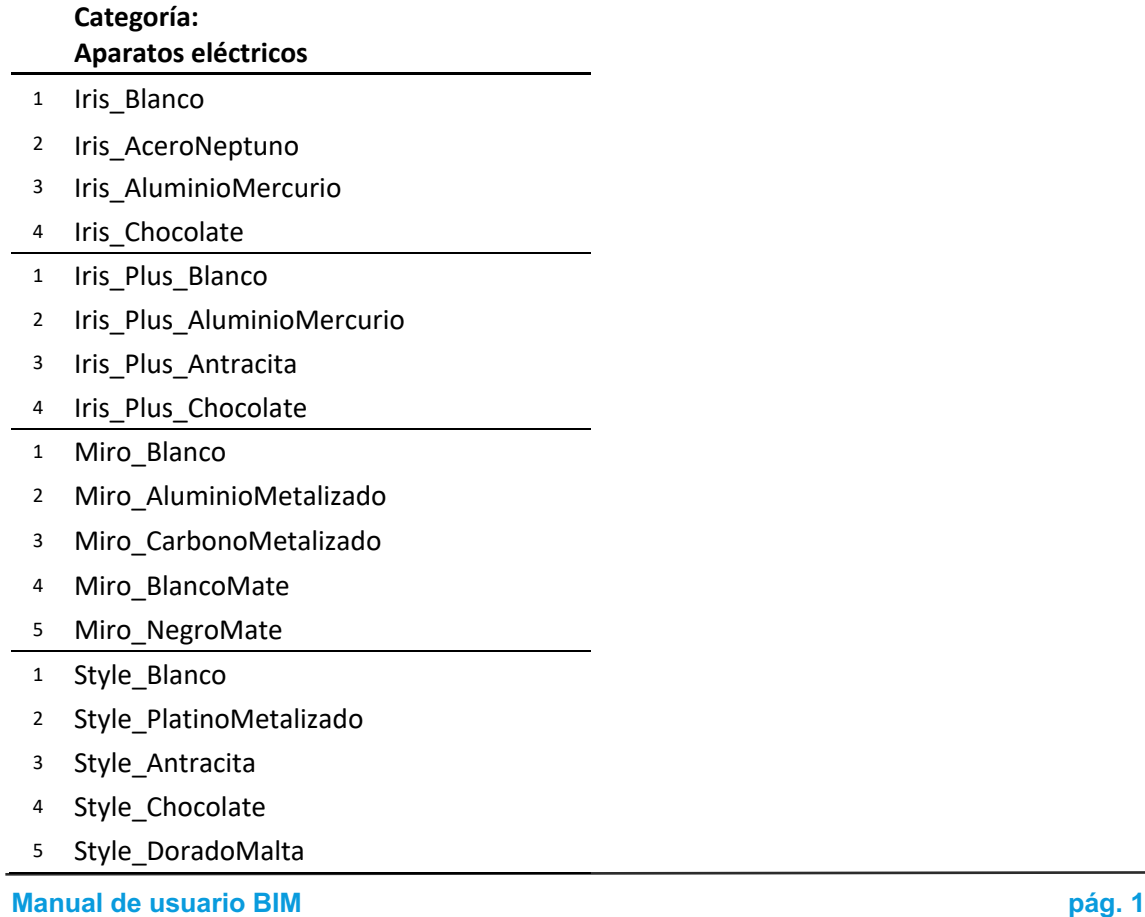

Tipos de cada uno de ellos: Marco 1 elemento, Marco 2 elementos, Marco 3 elementos

Una vez escogida la serie y acabado de nuestras familias tendremos 3 posibilidades:

**Marco 1 Elemento:** que define el marco en posición horizontal con una única función.

**Marco 2 Elementos:** que define el marco en posición horizontal con 2 posibles funciones.

**Marco 3 Elementos:** que define el marco en posición horizontal con 3 posibles funciones.

#### **ESTRUCTURAS DE FUNCIONES:**

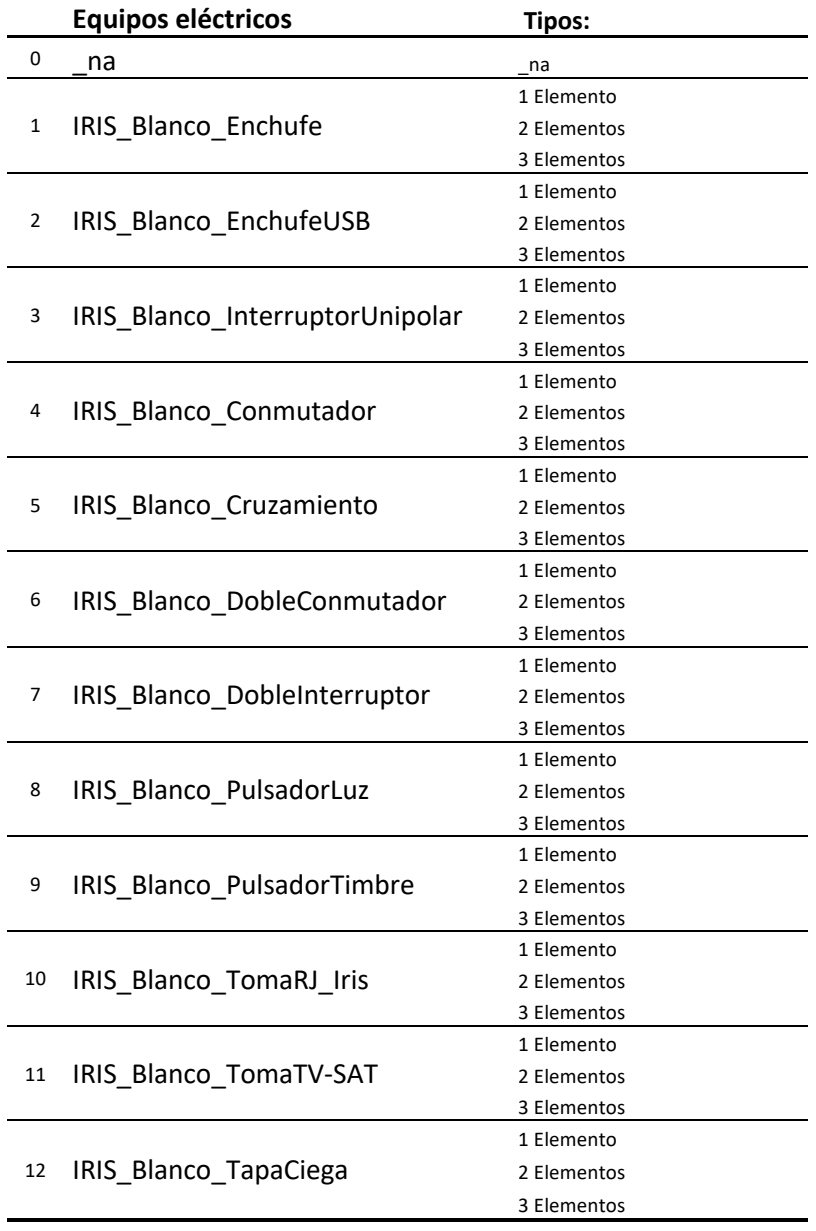

#### **SIEMENS**

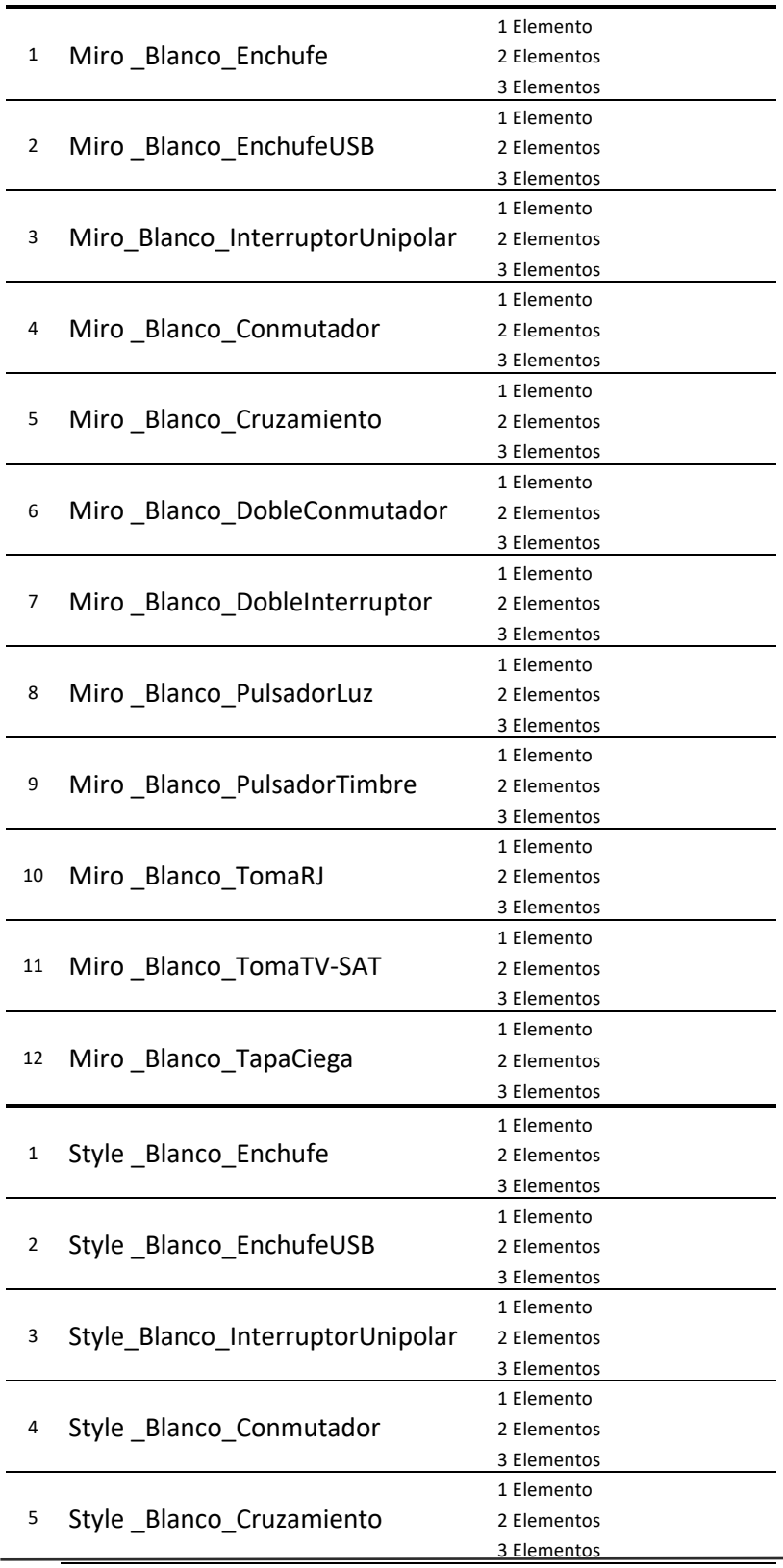

**Manual de usuario BIM pág. 3**

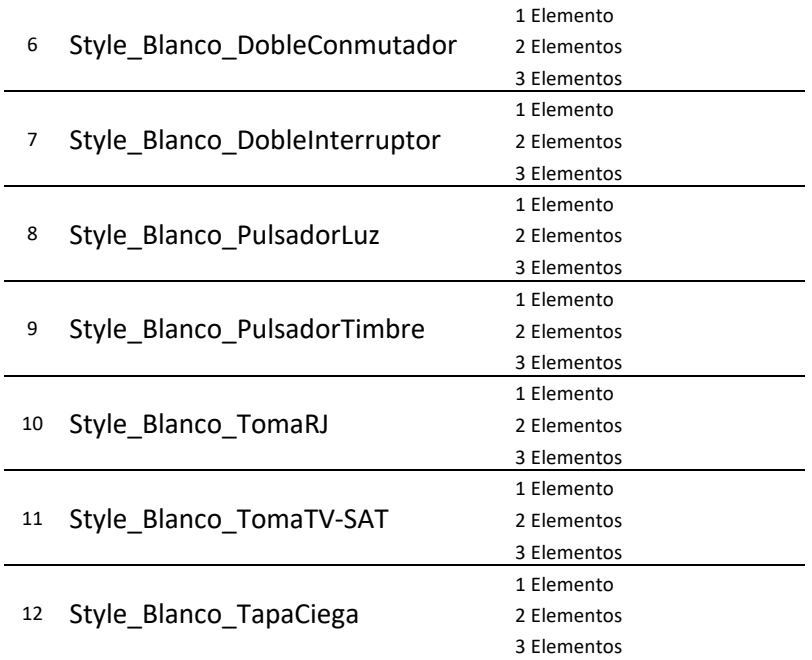

\*Cada mecanismo está clasificado por acabado

Una vez escogida la serie y acabado podremos escoger las funciones combinando la misma serie con el mismo o distinto acabado y después tendremos definida cada función en 3 posiciones, que varían en base a la posición de la función dentro del marco:

**1 Elemento:** que define la primera posición de los símbolos ubicados en posición horizontal.

**2 Elementos:** que define la segunda posición de los símbolos ubicados en posición horizontal.

**3 Elementos:** que define la tercera posición de los símbolos ubicados en posición horizontal.

La numeración Elemento deberá coincidir con la numeración de la función escogida como se observa en los siguientes ejemplos:

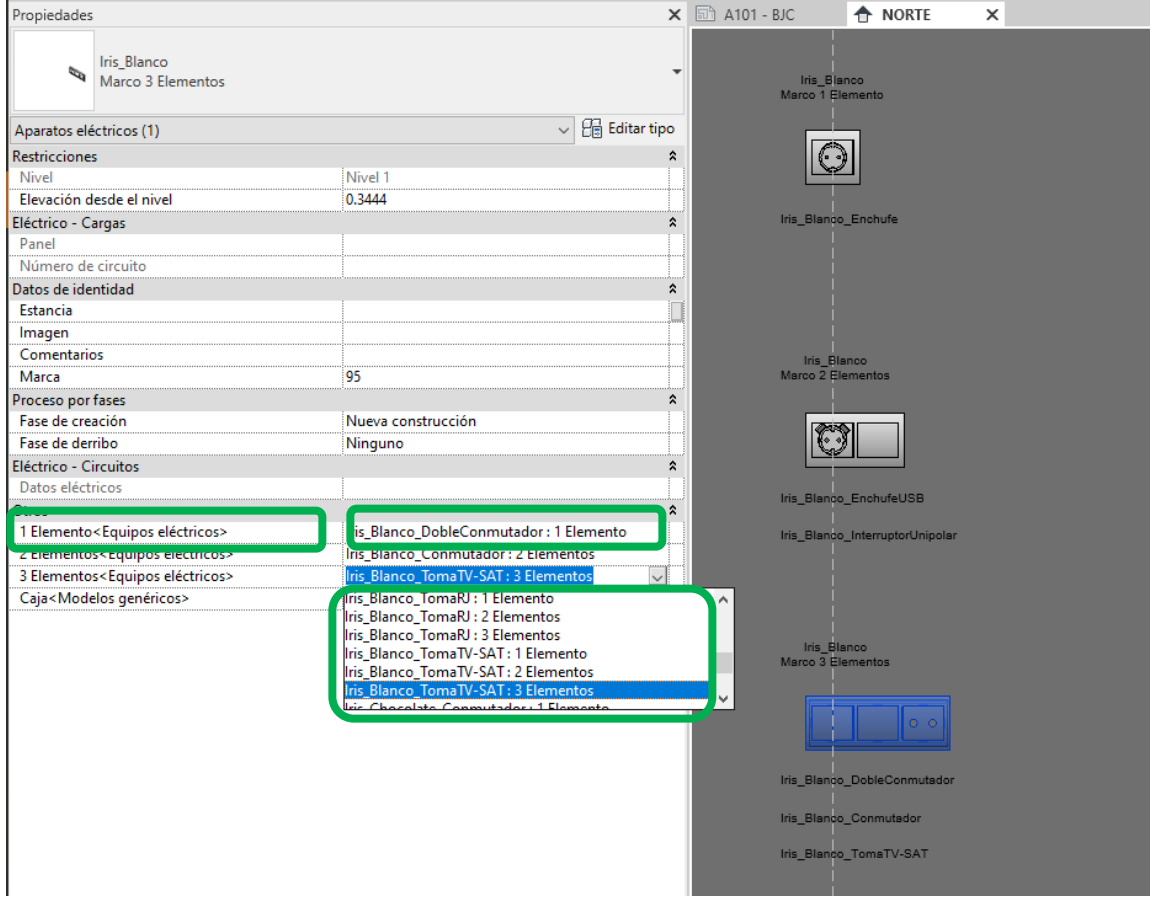

#### **NOMBRES DE ARCHIVO Y CARACTERISTICAS**

El objeto BIM se entrega en archivos con extensión. rfa "NombreSerie\_NombreAcabado":

Por ejemplo:

IRIS\_Blanco

IRIS\_AceroNeptuno

IRIS\_Aluminio

IRIS\_Chocolate

Los archivos son nativos generados con Autodesk Revit versión 2020.

Además, se facilita un archivo donde se puede visualizar de manera clara la información que proporciona BJC y SIEMENS asociada a cada uno de los objetos BIM. Dicho archivo. rvt facilita la creación de tablas de cantidades que permiten obtener una cuantía de elementos utilizada en proyecto con toda su información asociada.

La información se ha dividido en diferentes tablas: Nombre Serie Caja (con parámetros de información de los productos de modelos genéricos sobre las familias Marco, CajaTabiqueHueco y CajaEmpotrarUniversal) y Nombre Serie Funciones (con parámetros de información de las familias de los mecanismos) y Nombre Serie Conjunto\_Estancia (con parámetros de cada uno de los elementos que han sido definidos en su configuración y la estancia en la que se ha ubicado).

*Los productos que aparecen en el presente documento son utilizados como ejemplo.*

#### **INSTRUCCIONES DE USO DE LAS FAMILIAS DE REVIT**

#### **Paso 1:**

Descargue los archivos.rfa de BJC y SIEMENS en su librería según el nombre de la serie y acabado que le interese:

EJ: IRIS\_Blanco

**Paso 2:**

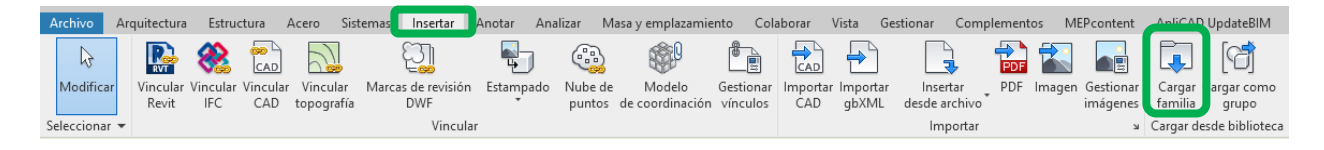

Abrimos nuestro proyecto e insertamos las familias IRIS con sus distintos acabados

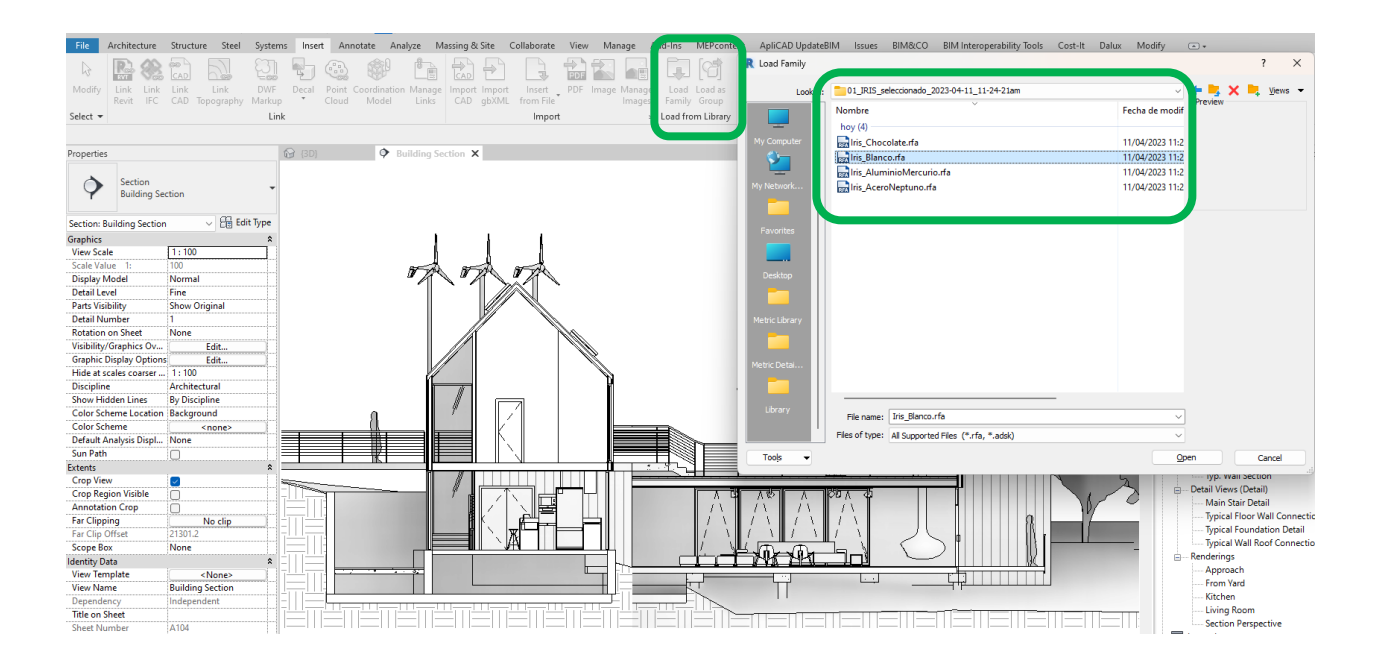

#### **Paso 3:**

Una vez insertado, encontraremos la familia IRIS con sus distintos acabados dentro de la categoría Aparatos eléctricos, pudiendo escoger si queremos colocar un único elemento, dos o tres elementos horizontales

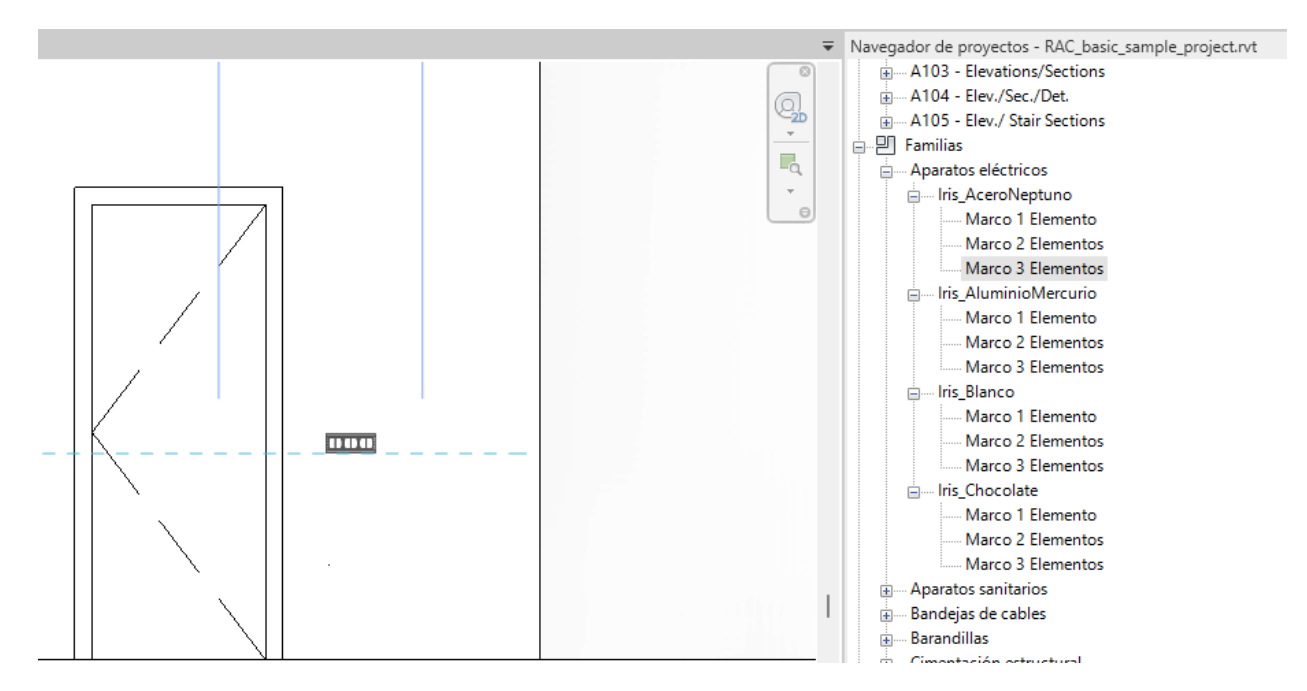

#### **Nota:**

Las series las encontraremos en el navegador de proyectos clasificados como Aparatos Eléctricos, mientras que las familias de mecanismos las encontraremos dentro de la categoría de equipos eléctricos y las familias de cajas según su instalación como modelos genéricos.

A la hora de generar tablas de planificación podremos seleccionar las distintas categorías o generar una tabla multicategoría.

e-PI Familias Aparatos eléctricos in Iris\_AceroNeptuno Marco 1 Elemento Marco 2 Elementos Marco 3 Elementos in Iris\_AluminioMercurio Marco 1 Elemento Marco 2 Elementos Marco 3 Elementos <sub>m</sub>i Iris\_Blanco ..... Marco 1 Elemento Marco 2 Elementos Marco 3 Elementos in Iris\_Chocolate Marco 1 Elemento Marco 2 Elementos Marco 3 Elementos ia Bandejas de cables **E**-Barandillas E-Cimentación estructural **E** Conductos ----- Conductos flexibles A Cubiertas Elementos de detalle in Emplazamiento - Equipos eléctricos ⊞…\_na E Im Iris\_AceroNeptuno\_Conmutador E Imis\_AceroNeptuno\_Cruzamiento in-linis\_AceroNeptuno\_DobleConmutador in lins\_AceroNeptuno\_DobleInterruptor in-Iris\_AceroNeptuno\_Enchufe in Iris\_AceroNeptuno\_EnchufeUSB in Iris\_AceroNeptuno\_InterruptorUnipolar in Iris\_AceroNeptuno\_PulsadorLuz in-Iris\_AceroNeptuno\_PulsadorTimbre in Iris\_AceroNeptuno\_TapaCiega in Iris\_AceroNeptuno\_TomaRJ in lis\_AceroNeptuno\_TomaTV-SAT in Iris\_AluminioMercurio\_Conmutador in Modelos genéricos in aalto vase - tall

- E-CajaEmpotrarUniversal
- CajaTabiqueHueco 由.

#### **USO DE PARÁMETROS**

Una vez colocado en el proyecto vamos a poder escoger entre las distintas funciones posibles en cada uno de los elementos de los que disponemos, por ejemplo:

Si tenemos instalada la familia IRIS\_Blanco, con un marco de 3 elementos.

Dentro de propiedades, en otros, escogeremos la función que queremos en el primer elemento, definiendo en el mismo momento el tipo de acabado de la función a combinar con el marco (teniendo en cuenta que sean de la misma serie), en la posición intermedia, 2 elementos y en la posición de la derecha, definida como 3 elementos.

Posteriormente, escogeremos que tipo de caja necesitamos según el tipo de tabiquería

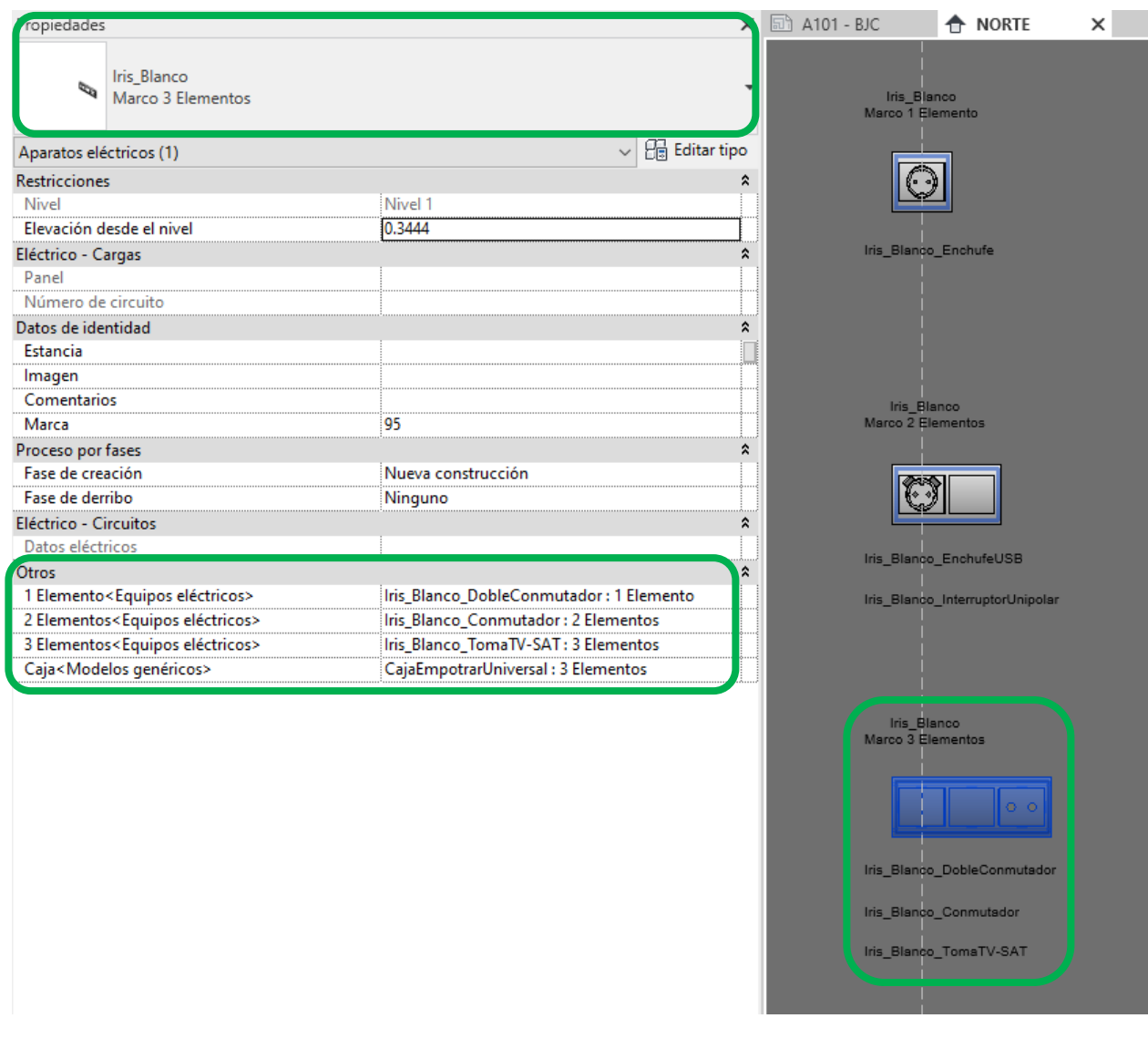

#### **Paso 6:**

En el caso que seleccionemos un marco de 1 o 2 dos elementos escogeremos la opción "\_na" para las posiciones, 2 Elementos o 3 Elementos

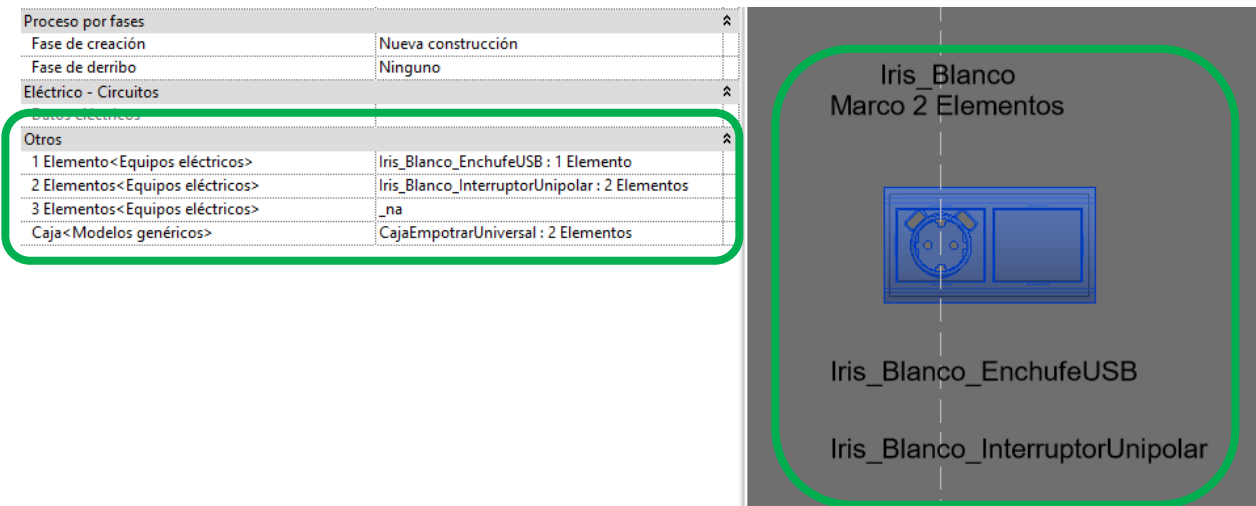

#### **Paso 7:**

Dentro de las propiedades de las familias se encontrará en los datos de identidad el parámetro de Estancia en el que podremos definir en que habitación hemos ubicado nuestra familia, esto nos permitirá clasificar la selección de nuestras familias por estancias.

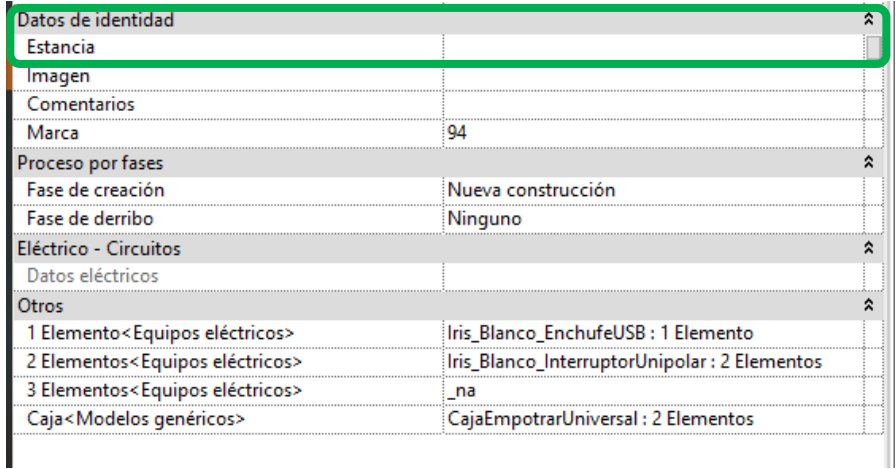

#### **MATERIALES:**

Los materiales de las funciones se escogen con las familias, puesto que en cada familia está configurada con los mecanismos de cada función del mismo color

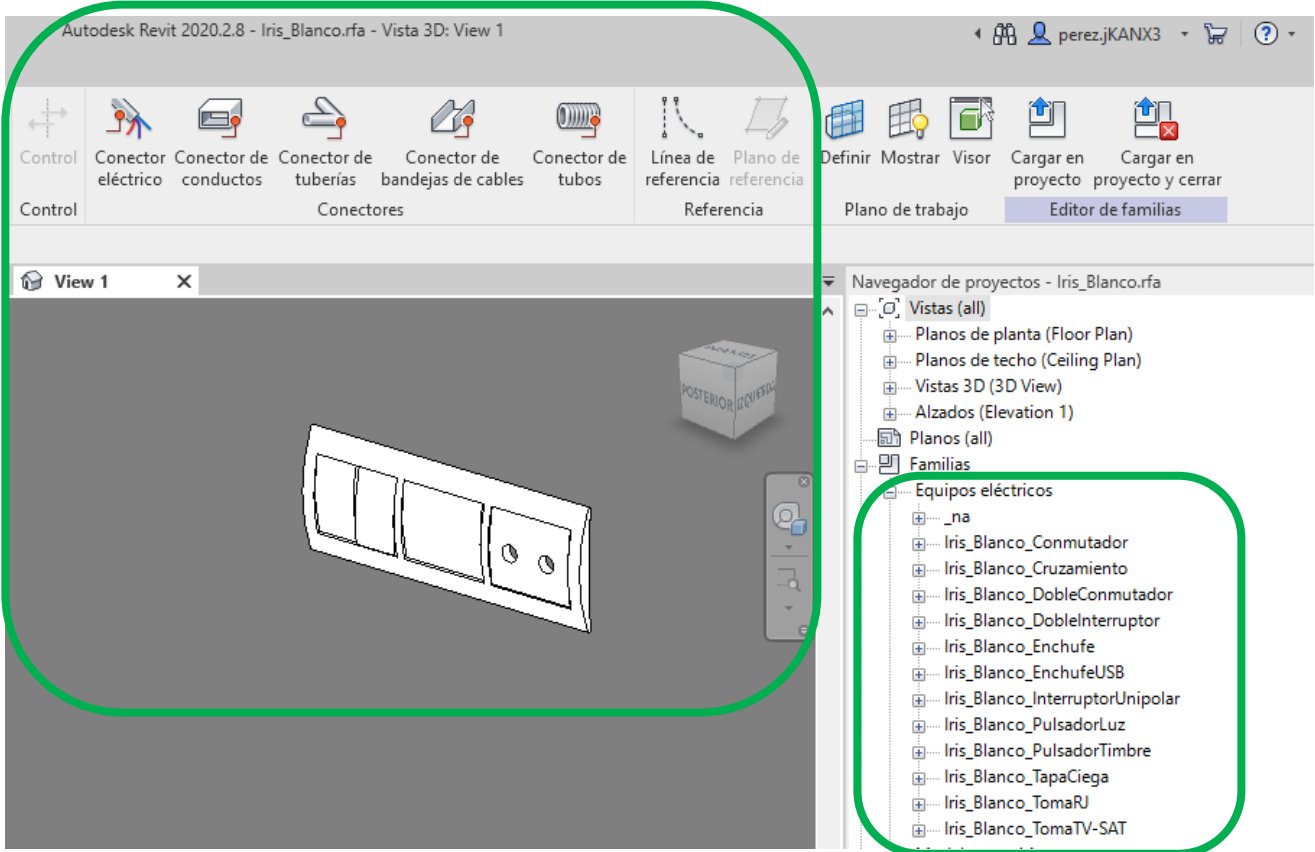

En nuestros proyectos al integrar varias familias con distintos acabados podremos escoger las familias en base a su propio acabado, por ejemplo, podríamos incluso combinar el marco en "Iris\_Chocolate" con las funciones en Blanco:

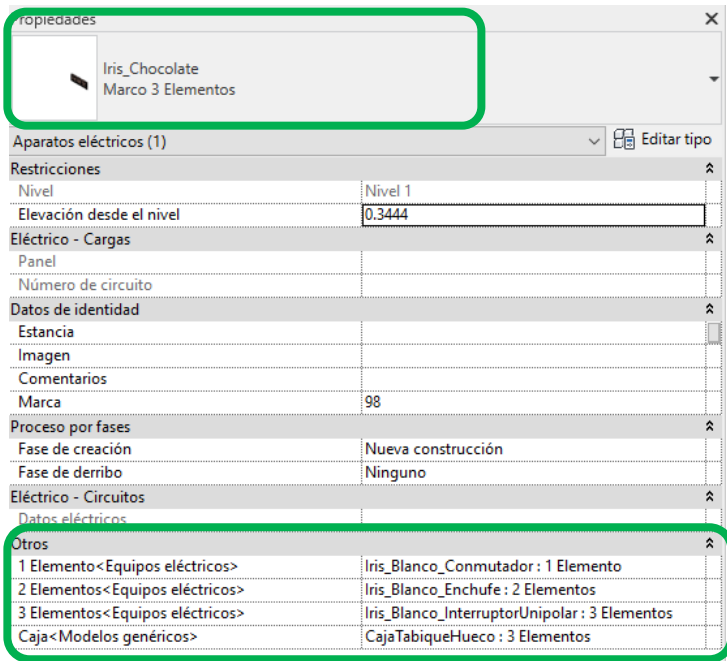

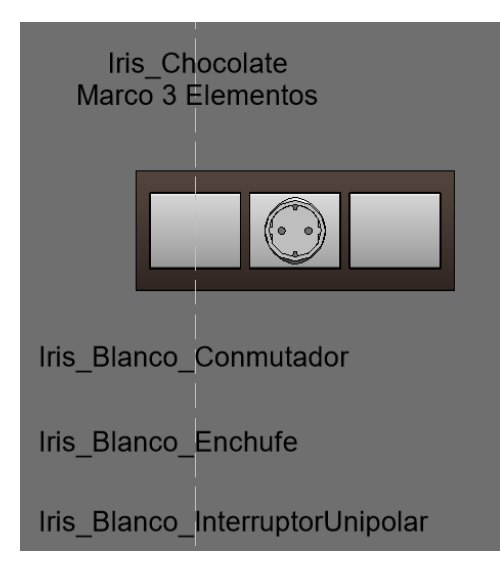

#### **Nota:**

Los materiales han sido clasificados como BJC, para que, a la hora de querer seleccionar los materiales, utilizando el filtro aparezcan todos los acabados disponibles

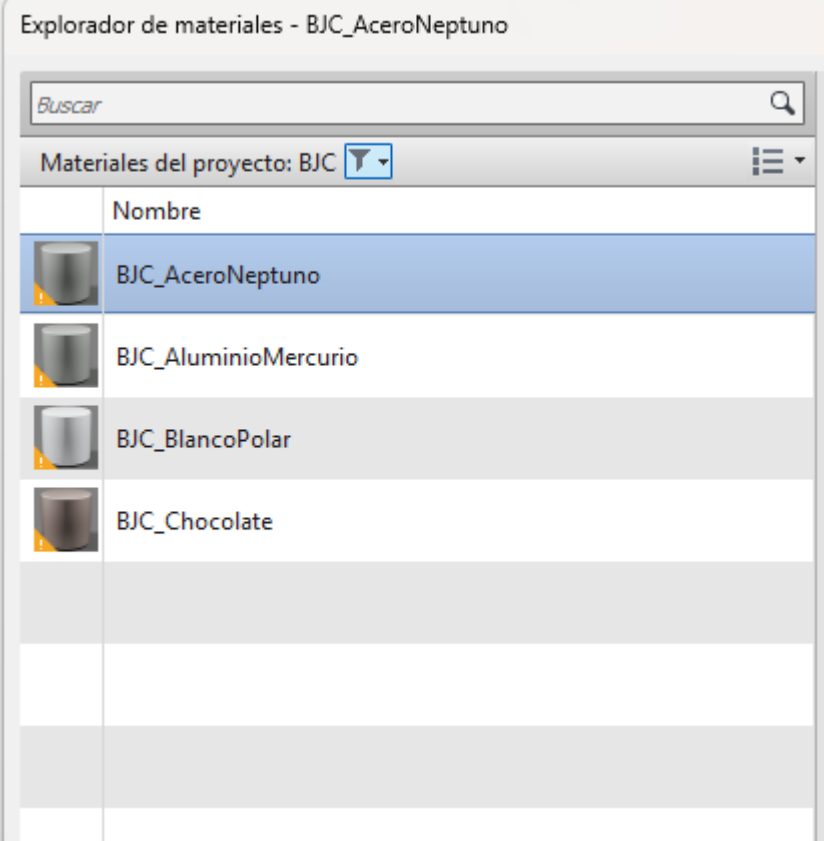

#### **NIVEL DE DETALLE**

Los objetos BIM han sido modelados con un nivel de geometría LOD 350 con algunos detalles que permiten identificarlo perfectamente en el proyecto, así como conocer el espacio volumétrico necesario para su correcta colocación. Además, seleccionándolos encontraremos todas las propiedades físicas y técnicas de cada uno de los elementos que la configuran.

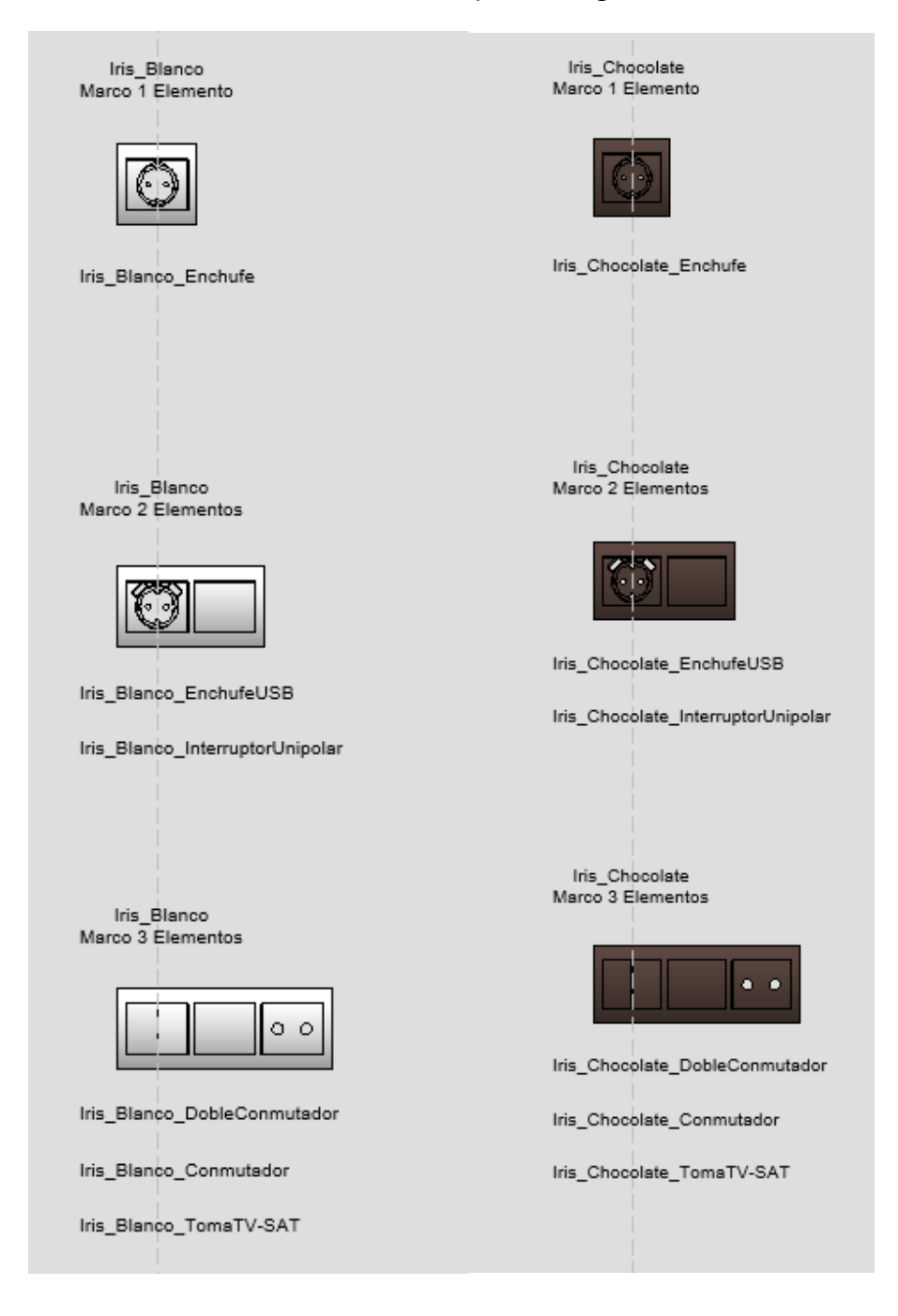

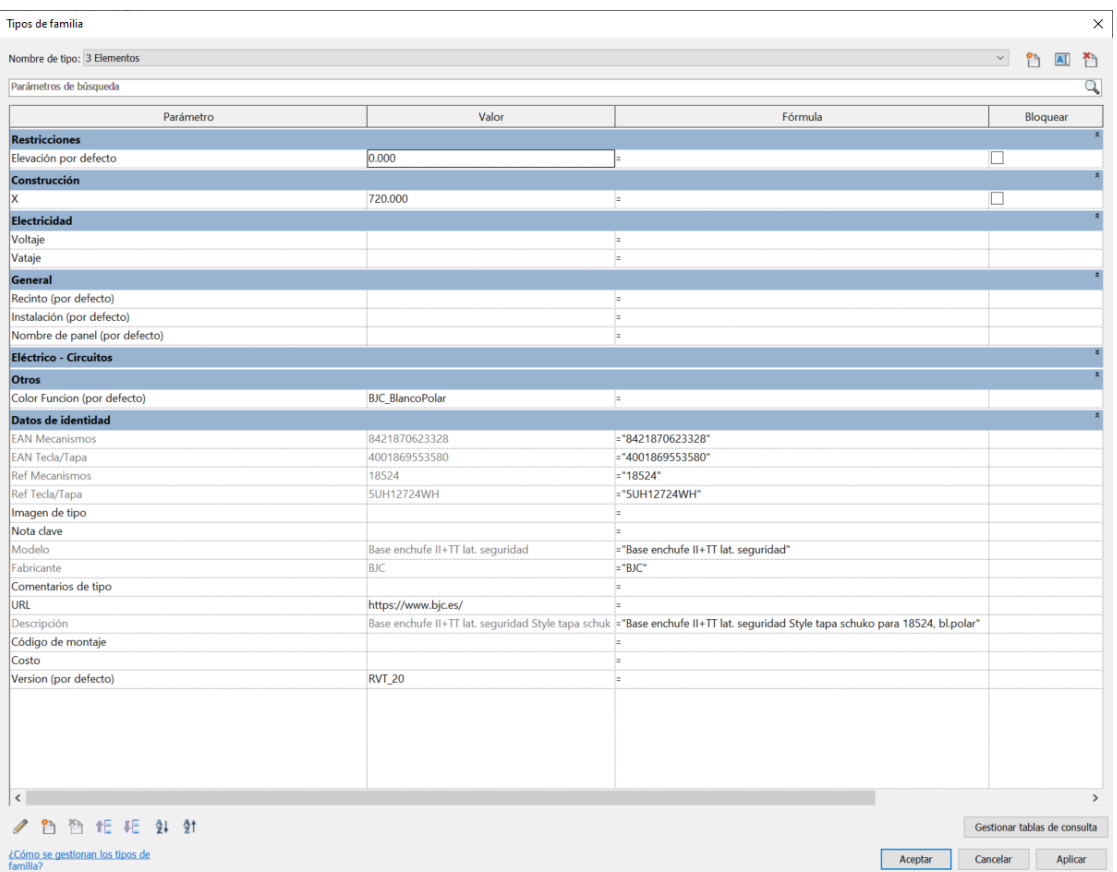

Además, en la vista de planta podremos ver el símbolo correspondiente según las funciones seleccionadas en cada uno d ellos elementos.

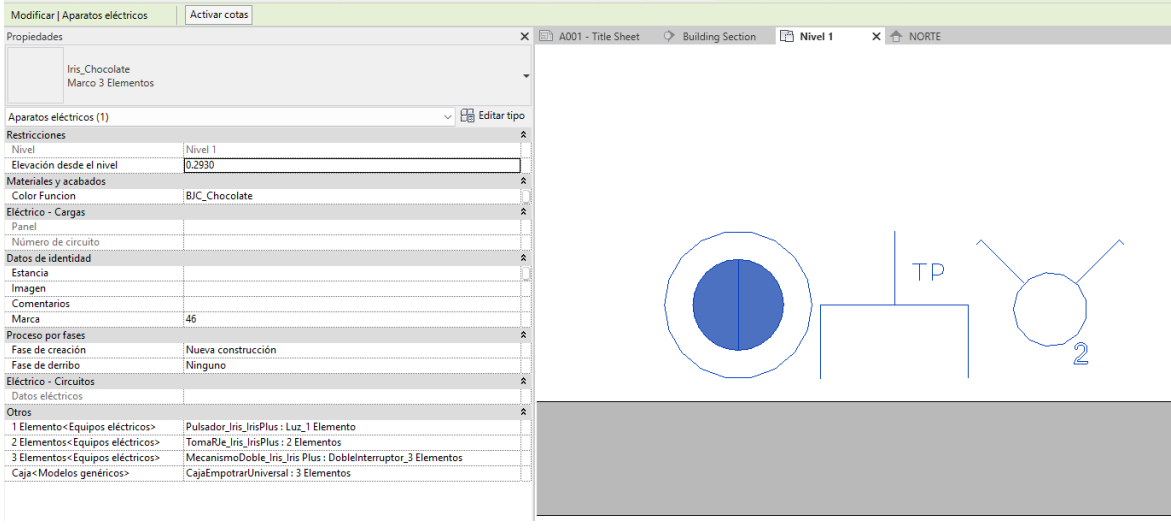

#### **SHOWROOM SERIES:**

En el archivo \*RVT tendremos una exposición de las distintas combinaciones de cada una de las familias y cada uno de los posibles acabados en base a las soluciones seleccionadas.

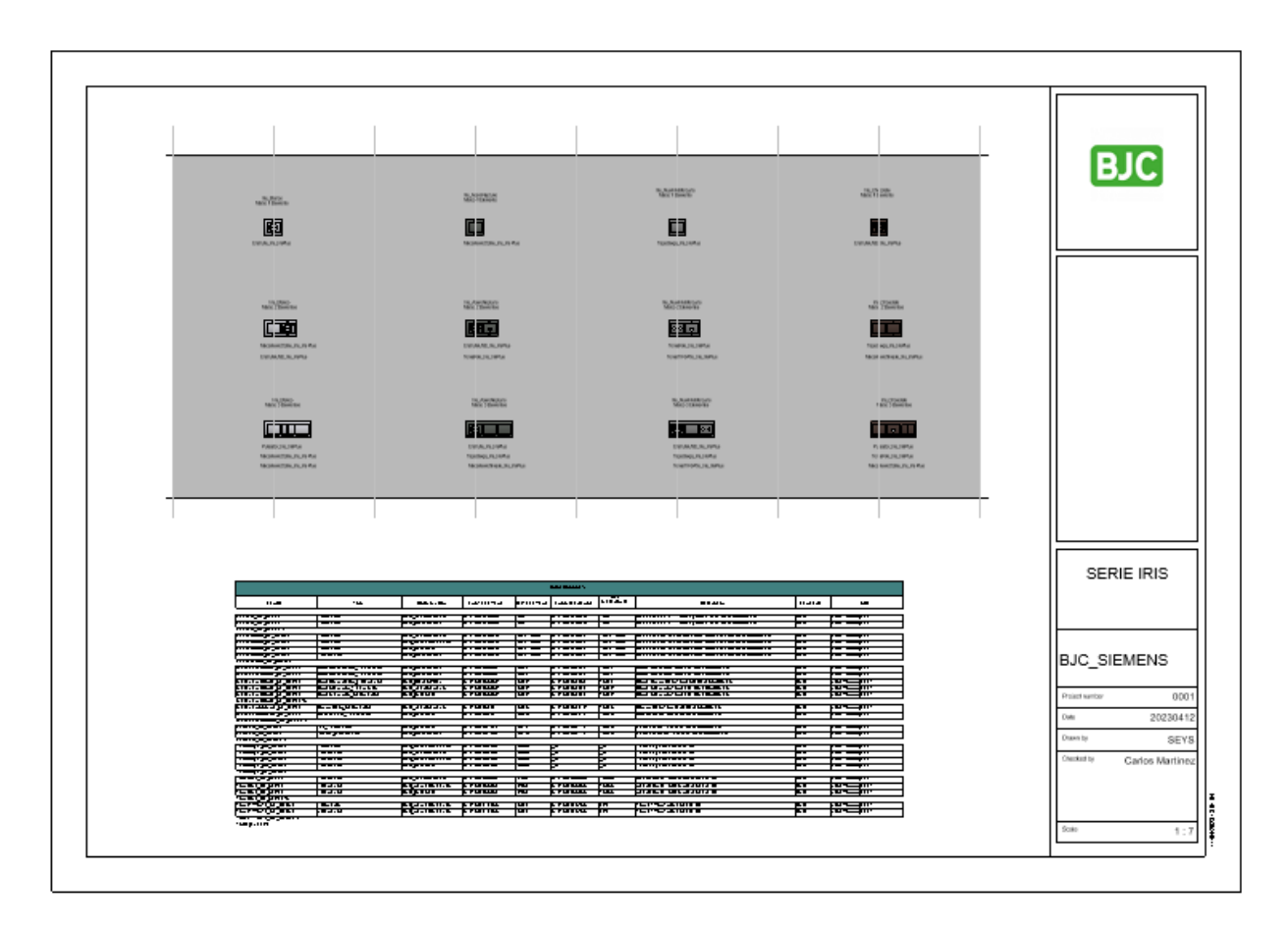

Al mismo tiempo, se han generado tres tablas de planificación:

**IRIS Caja:** que hace referencia a la información de la tipología de caja seleccionada en base a la tabiquería de instalación:

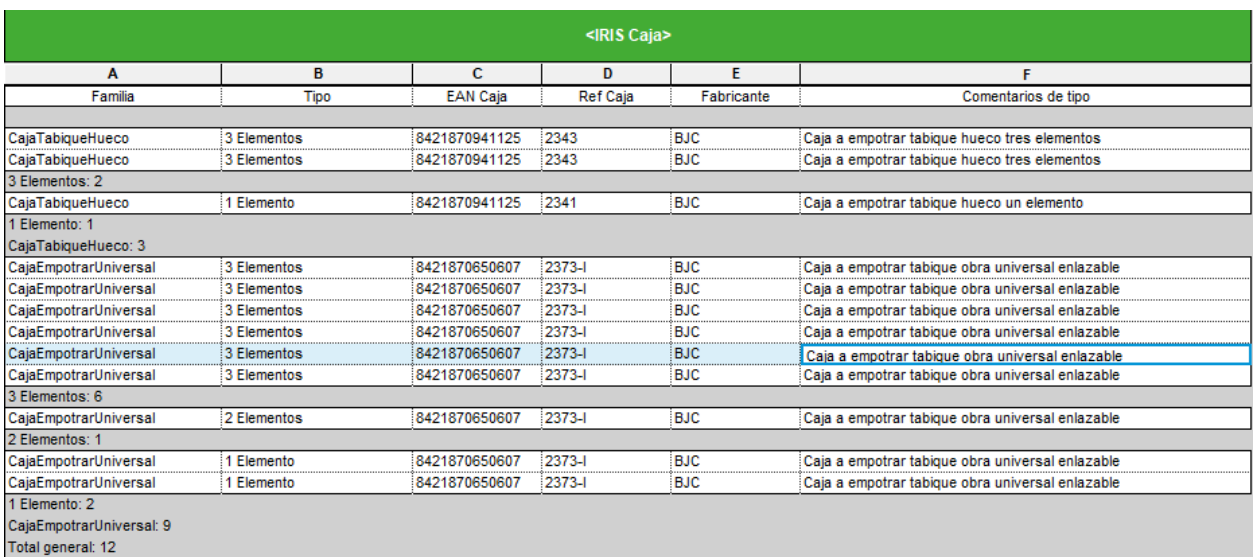

**IRIS Funciones:** que hace referencia a las distintas opciones de mecanismos que se hayan seleccionado en cada una de las configuraciones de nuestro proyecto.

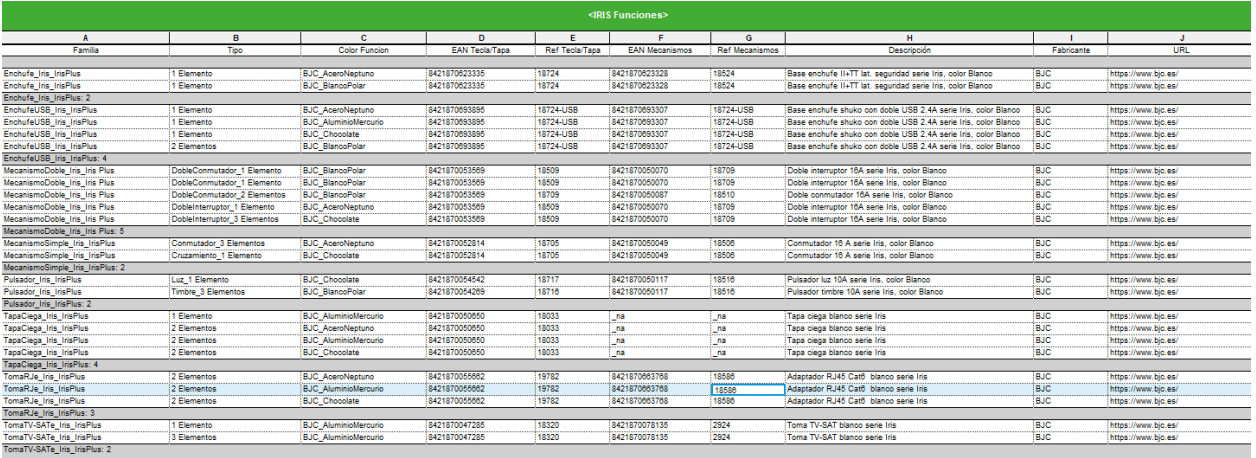

**IRIS Estancia:** En el que encontraremos las familias instaladas, con sus distintas funciones seleccionadas y clasificadas en base al número de elementos y acabados planteados.

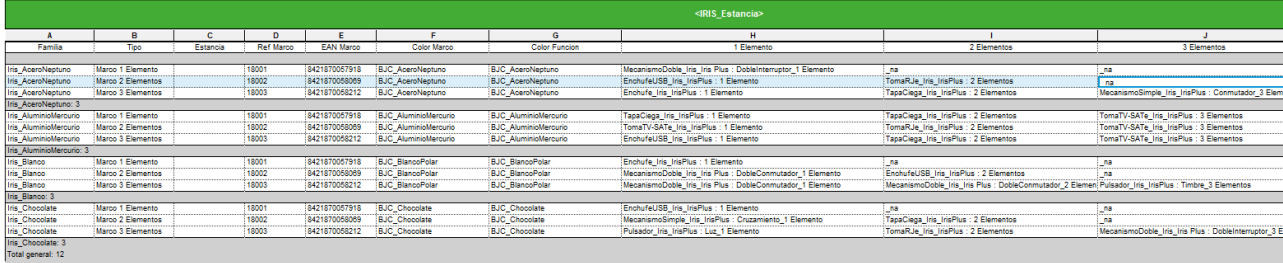

En ella podremos definir la estancia en la que se encuentra ubicada nuestra familia.

Estas tablas se pueden exportar a cualquier archivo de proyecto para realizar un correcto cálculo de cantidades.

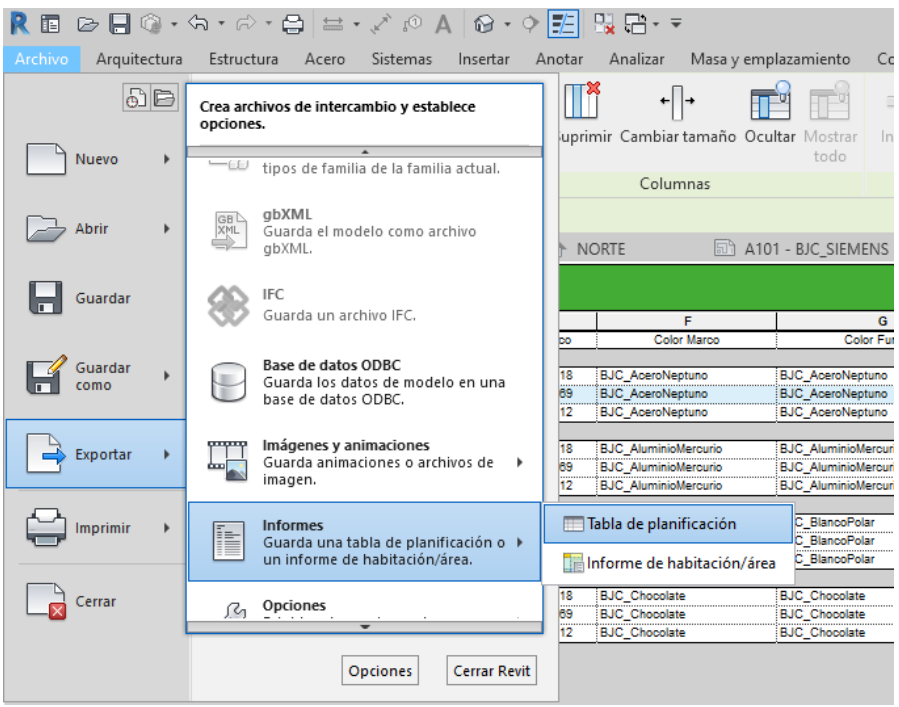